# 演習コース(小テスト)の画面操作マニュアル

演習コースを学習するときのコース管理システムとの画面操作について説明します。

(1)コース画面から

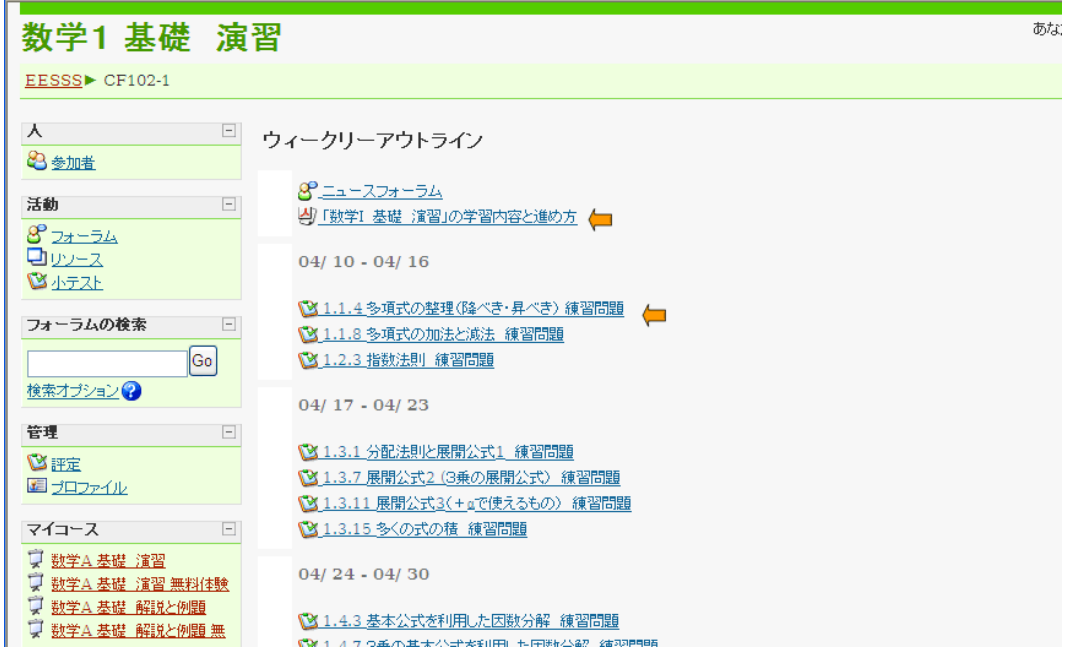

演習コースは、「・・・・学習内容と進め方」(矢印)をはじめに、各「・・・・練習問題」(矢印)が一覧されています。 練習問題を開始する前には「・・・・学習内容と進め方」を読んでください。クリックしてください。 次に学習する練習問題を選択、クリックすればその練習問題エントリー画面へ移ります。

(2)練習問題エントリー画面

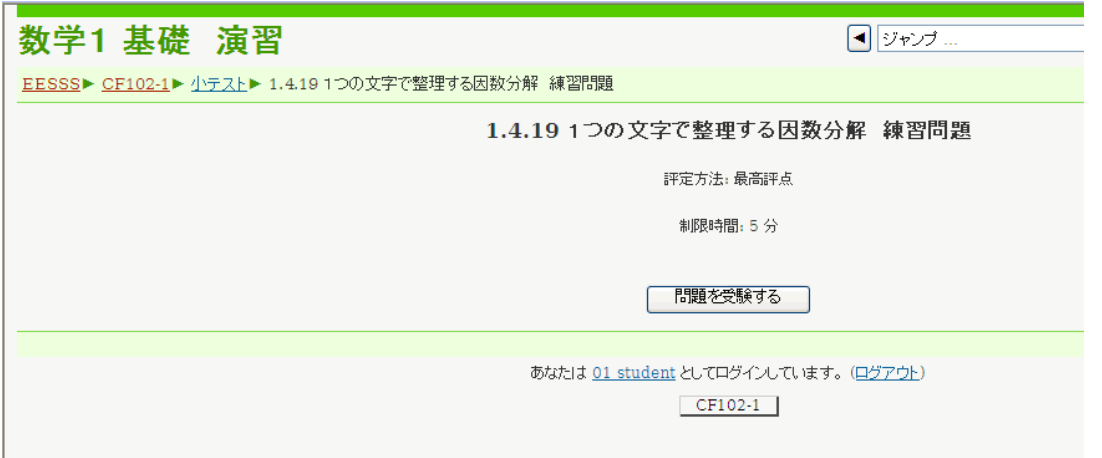

この問題の評定方法(最高評点とは、何回かの受験結果のうち、最高点を評価対象に採用する意味)や、 制限時間が表示されます。

(3)練習問題エントリー画面(その2)

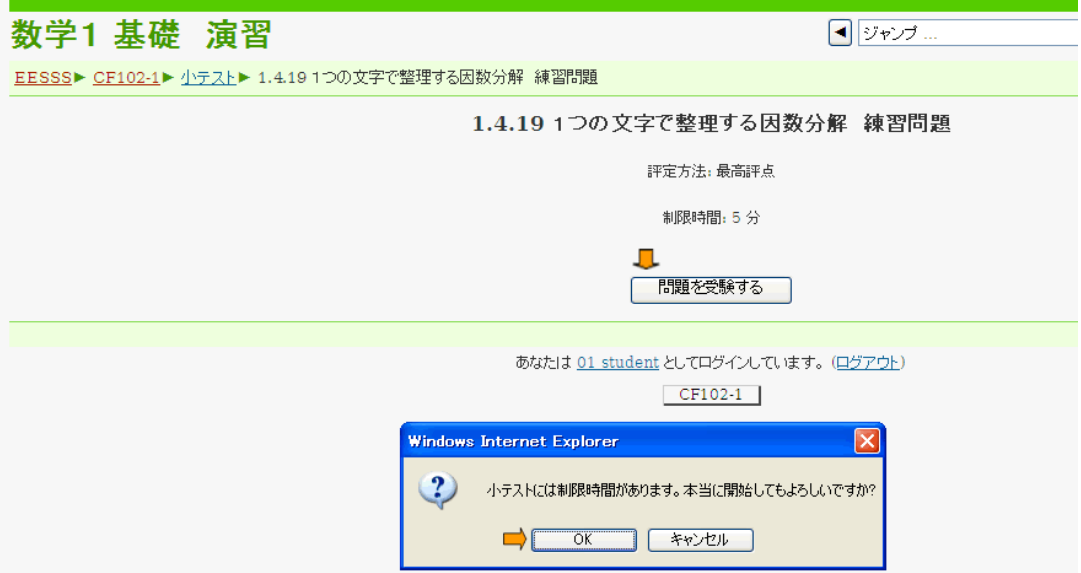

 [ 問題を受験する ]ボタン(矢印)をクリックすると、「小テストには制限時間があります。本当に開始してもよ ろしいですか?」の確認アラートがでます。[ OK ]ボタン(矢印)をクリックすると練習問題を開始できます。

### (4)練習問題の開始

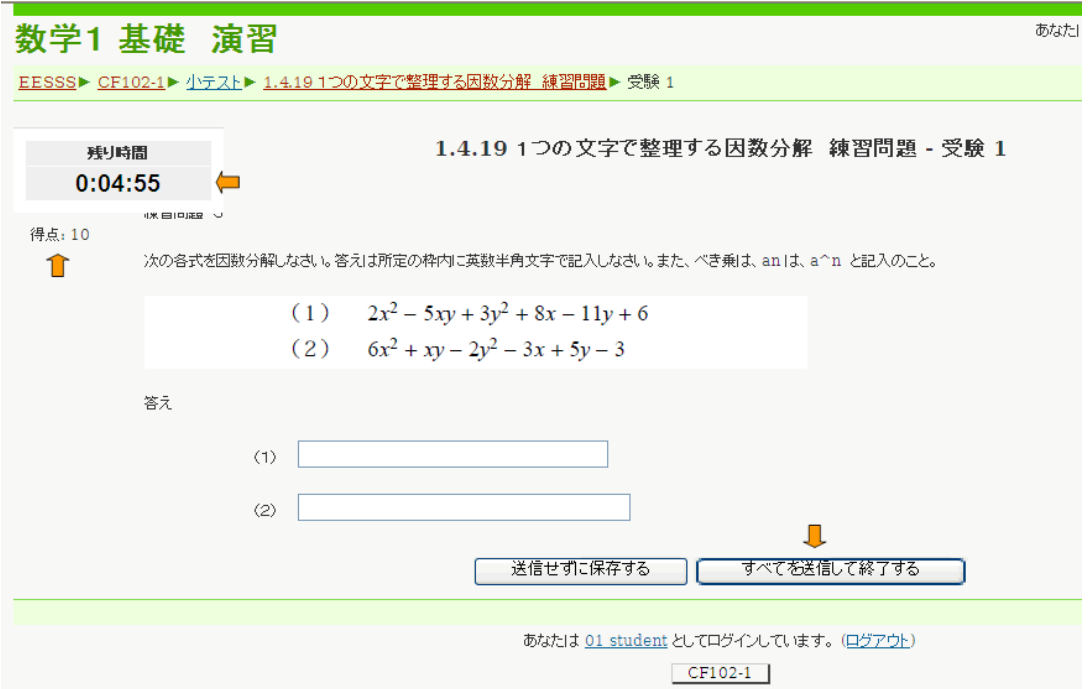

左上に「残り時間」(矢印)が表示されます。残り時間が無くなると、自動的に終了となります。また、左上側に 得点(矢印)が表示されます、満点で獲得する得点を表しています。

答えは所定の回答欄に入力します。自動採点との関係で入力文字・記号に制限事項があり注意が必要で す。

[すべてを送信して終了する]ボタン(矢印)のクリックで終了、回答の提出となります。

### (5)練習問題の結果(レビュー)

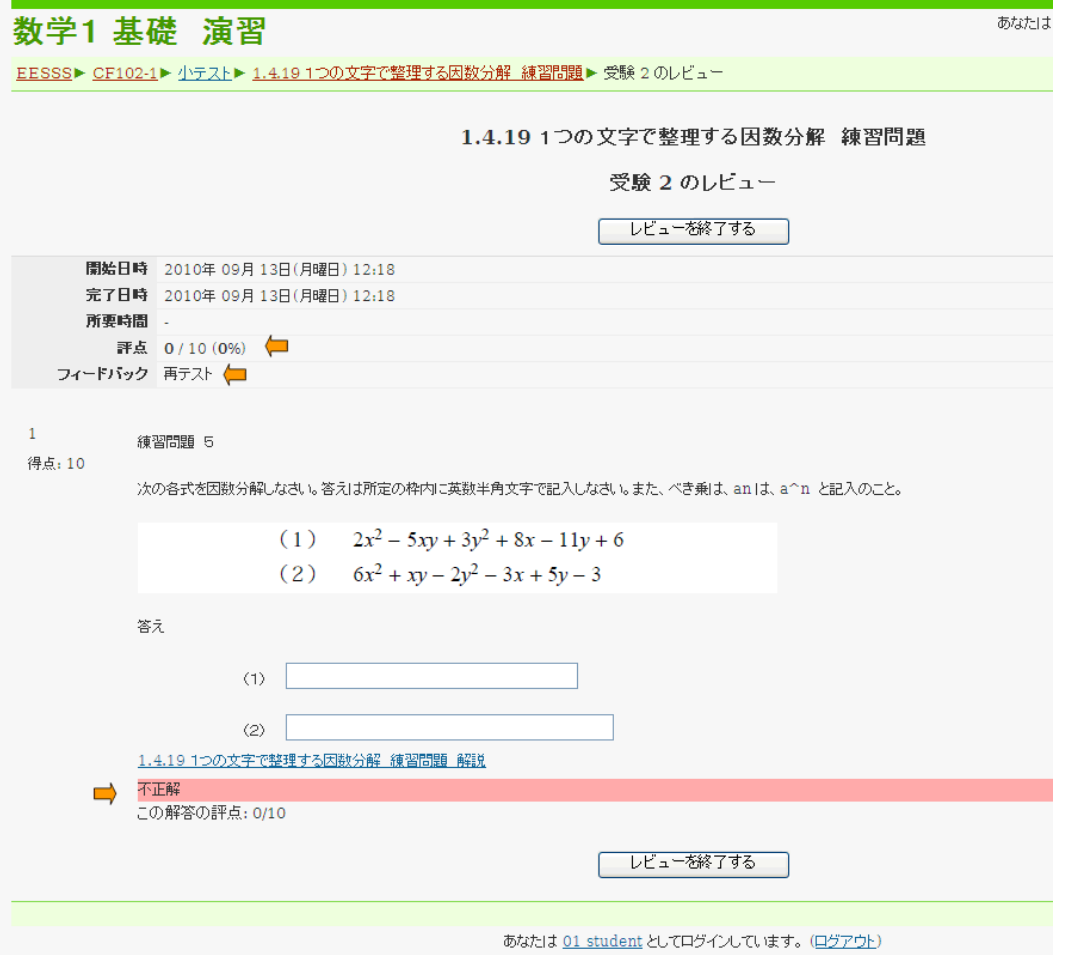

左上に、獲得した評点(矢印)、フィードバック(矢印)が表示されます。

評点は、「獲得した点数/この問題の満点 」と表示されます。さらに続けて、それをパーセンテージで表 示されています。

#### フィードバックは、70%以上の評点で「合格」、70%未満で「再テスト」と表示されます。

「再テスト」のときは、この問題の解説を読んだり、同一項目の「・・・・解説と例題」を学習することをお勧め します。また、同一問題を再度受験してください。この問題の解説は、「・・・・練習問題の解説」として、下段 に表示され、リンクできるようなっています。解説の内容も詳しく書かれていますので、参考になると思いま す。また、同一項目の「・・・・解説と例題」は、さらに、その項目についての基本事項からの解説と、それをよ り具体的理解できるよう例題を使って詳しく解説されていますし、例題と練習問題は類似していますので、ポ イントをしっかり理解することもできると思います。これらの操作については、後で説明があります。

また、ページの下部に回答結果の概略(「正解」、「部分的に正解」、「不正解」等)も表示されます。

### (6)練習問題の結果(画面その2)

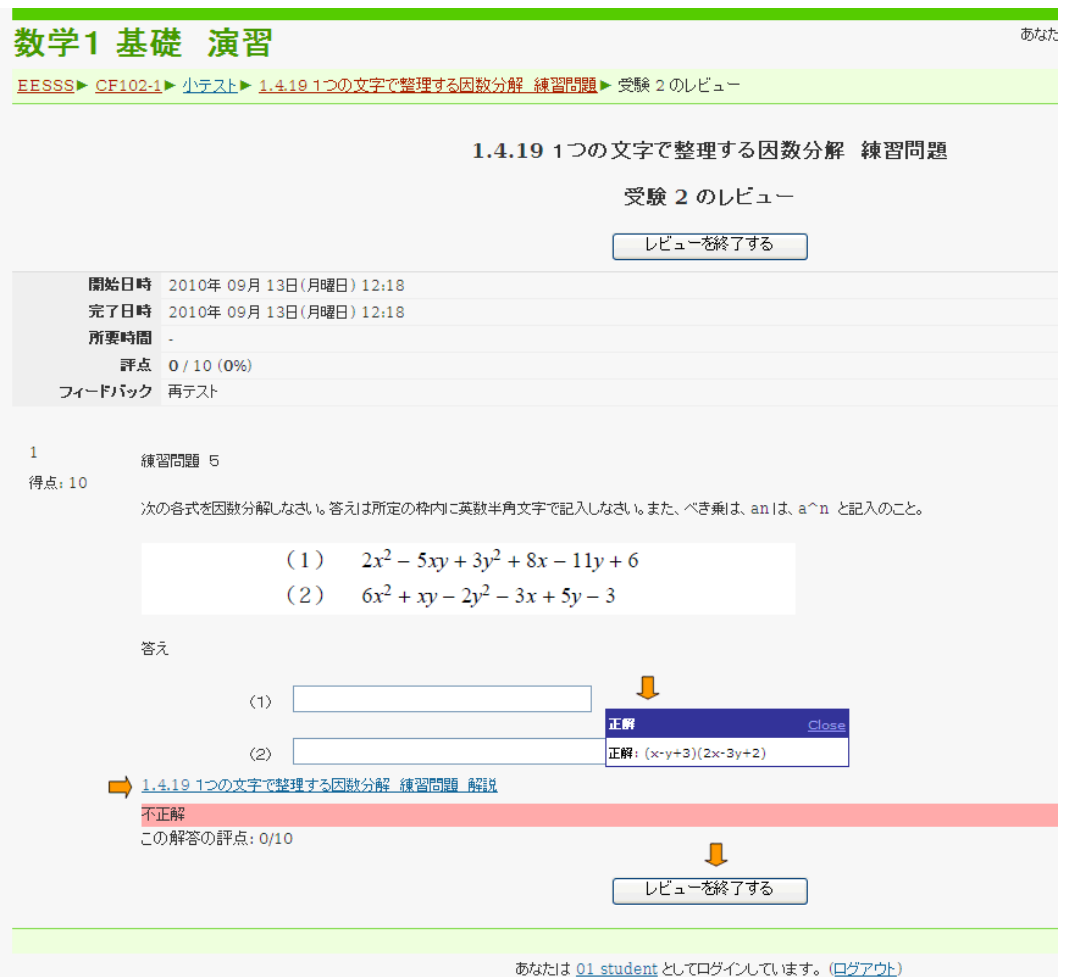

また、同一の練習問題の回答結果の画面ですが、次に示したように、回答欄にカーソルを移動すると、 その問題への正解(矢印)が表示されます。

### (7)「・・・・練習問題の解説」を見るには

また、下部に、この「・・・・練習問題 解説」(矢印)へのリンクがあります。詳細な解説があります。

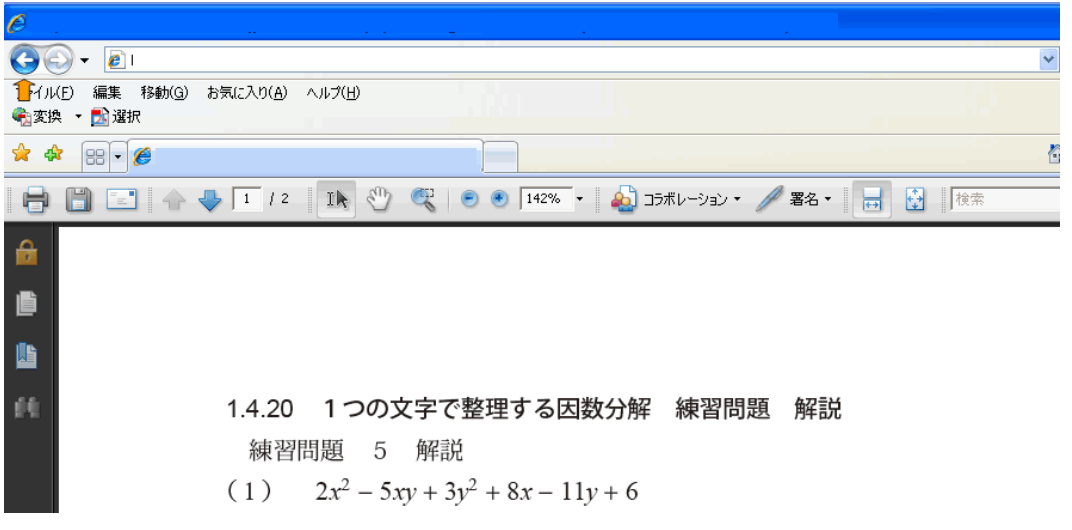

「・・・・練習問題 解説」を終了し前の画面に戻るには、インターネット・エクスプローラの戻る矢印(矢印)をク リックする。終了X印は使用しないこと(ログアウトしてしまいます。)

(8)同一練習問題での履歴と評価を見るには

また、ページ下部の[レビューを終了する](矢印)をクリックすると、同一練習問題での「あなたの前回受験 での要約」ということで、いままでの各受験の結果(矢印)が表示され、最高評価(矢印)として、いままでの最高 得点を評価対象とし、その評価に対して**全体としてのフィードバック**(合格または再テスト)が表示されます。

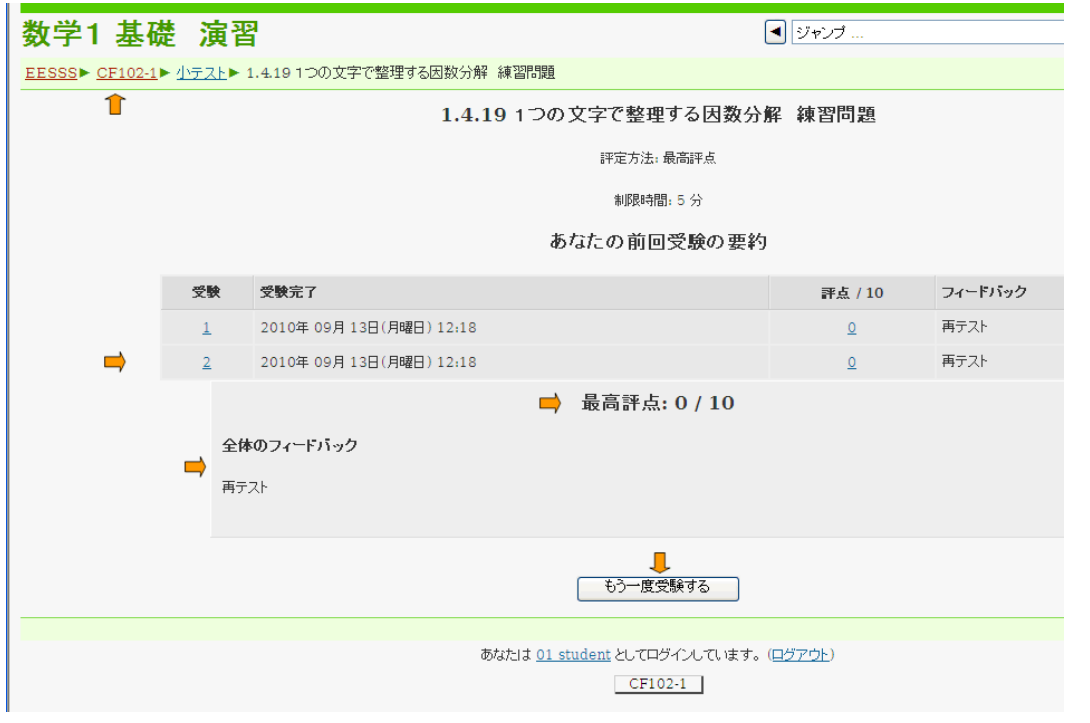

#### (9)練習問題の再受験をするには

同一の練習問題を再度受験する場合は、[ もう一度受験する ]ボタン(矢印)をクリックすると、練習問題が開 始されます。同一問題も無制限で再受験が可能です。評価方法として、最高評価方法を採用していますの で、満点が一度出れば、評価自体は変わらなくなります。満点を獲得した後も、再受験はできます。

#### (10)練習問題全体の学習状況を一覧するには

練習問題コース全体としての学習状況は、(2)コース画面の左上コースサブタイトルから「小テスト」をクリッ クすれば、一覧表として表示されます。未学習の練習問題が何か、評点が低い練習問題は何か等、学習状 況が一覧できますので、学習計画への参考になります。

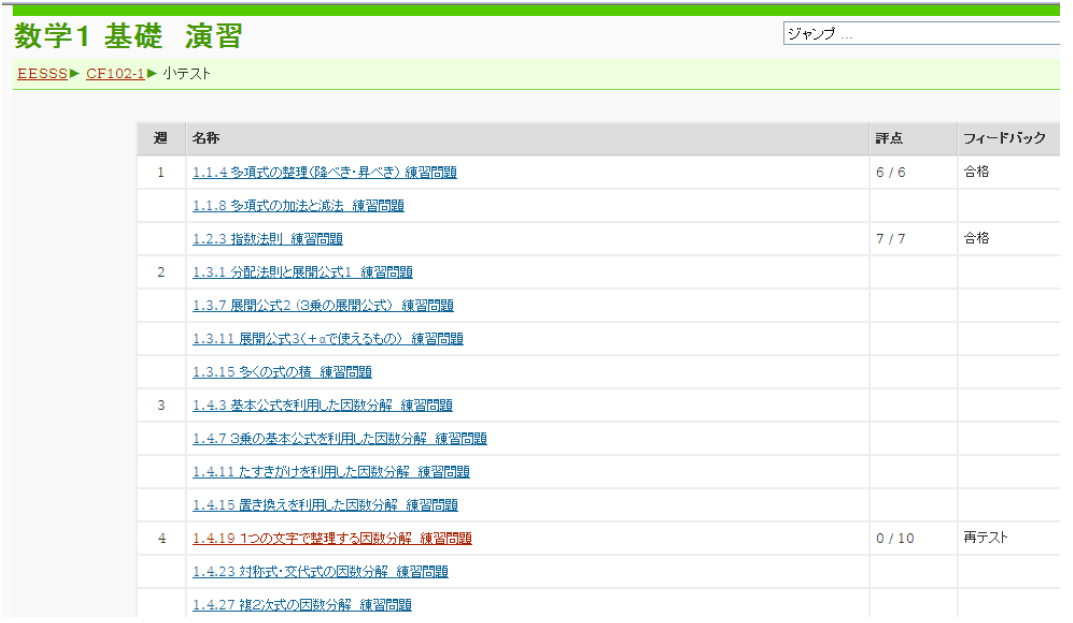

(11)コース全体での評点合計と達成比率を見るのは

(2)コース画面より、「評定」をクリックすれば、練習問題全体としての評価結果が表示されます。 この一覧表では、最下段に合計評点と満点に対するパーセンテージも表示されます。70%以上となるよう 学習してください。

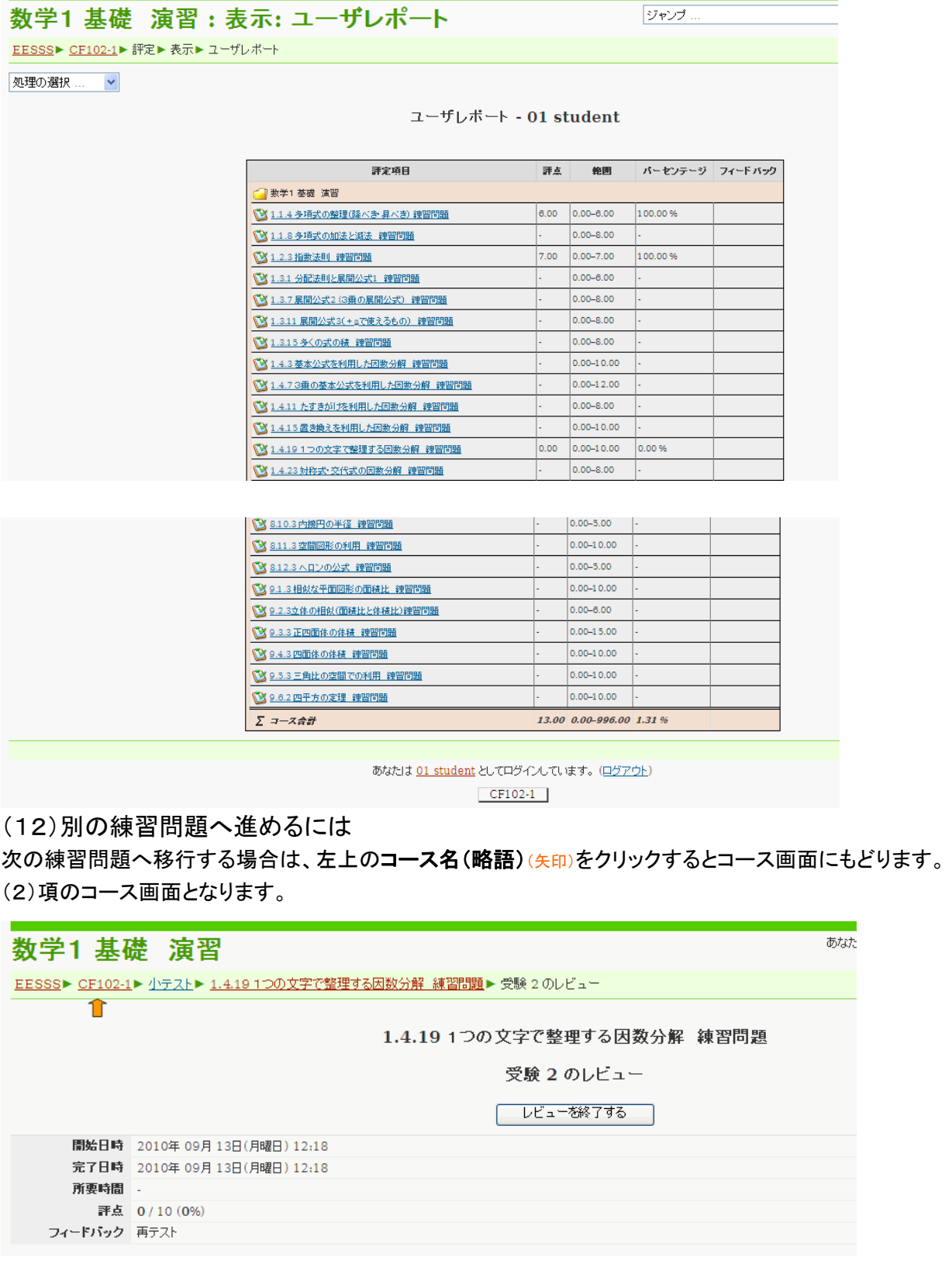

## (13)「・・・・解説と例題コース」へ進めるには

#### コースサブタイトルの左端(略語 EESSS)をクリックして全コース一覧画面より、コース選択します。

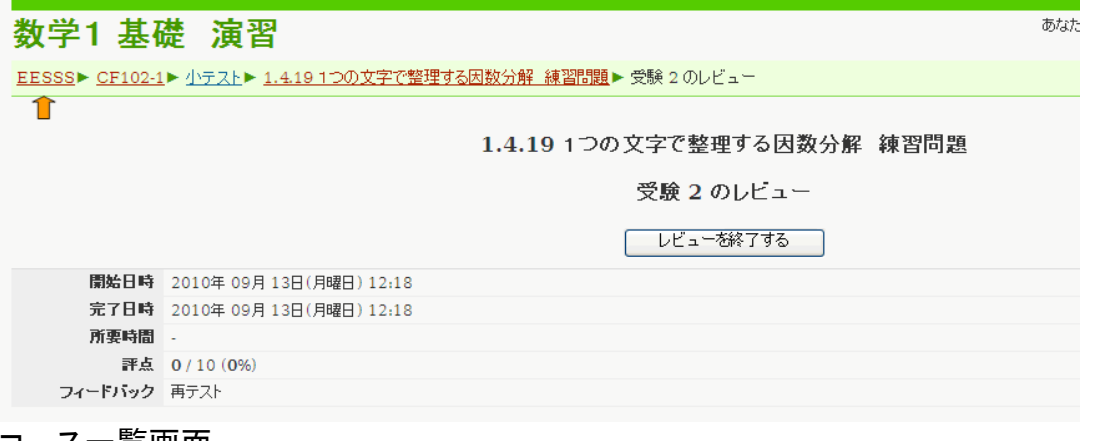

#### コース一覧画面

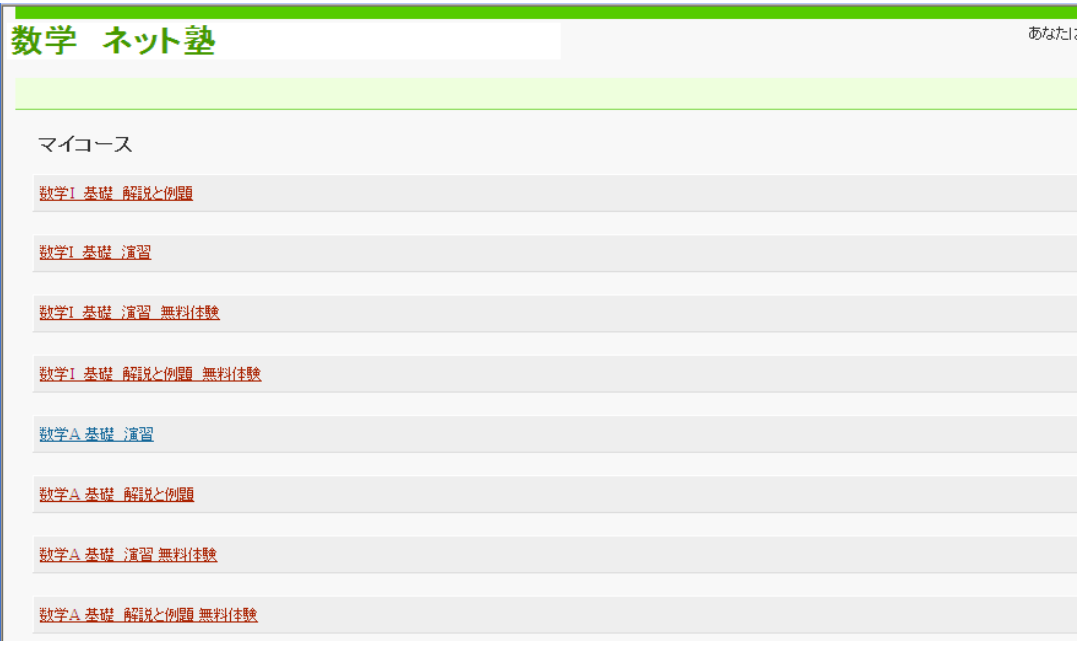

### 「・・・・解説と例題」を学習する画面

「・・・・解説 例題」を学習した後、コース画面に戻る場合には、(7)「・・・・練習問題 解説」の場合と同じで す。インターネット・エクスプローラの戻る矢印のクリックを使用することに注意ください。

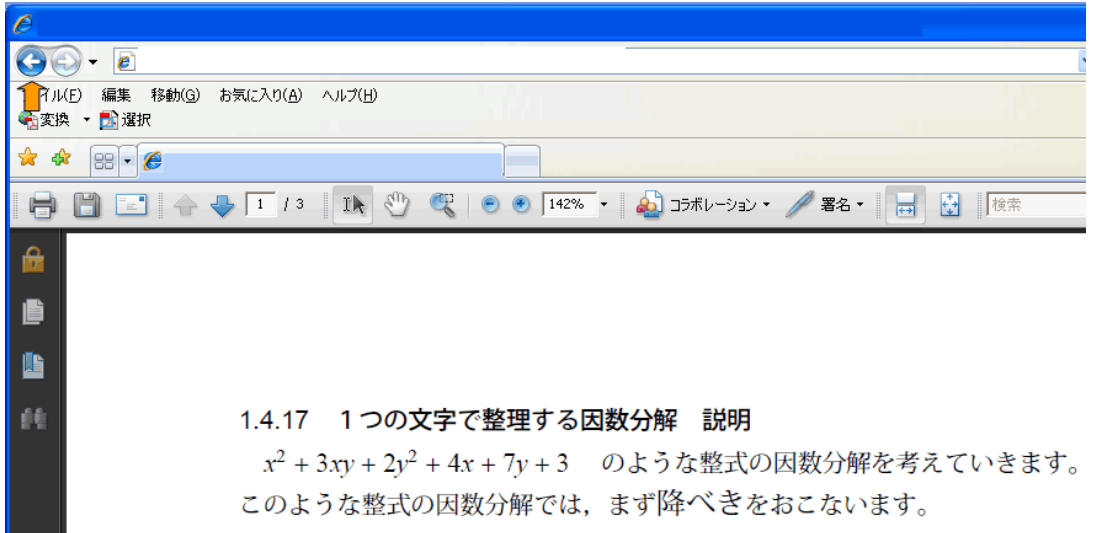